## 教学进程查询方法

## 一、通过课程查看进程设置

操作方法: 用教学秘书或教师账号登陆教务系统,选择"教学进程管理",点击"教学进程 查询-按课程"

理论课程安排查询:

点击课程名后,可在右边查询该课程所有课程班的进程安排,数字代表周学时,其他参数见 下图说明。

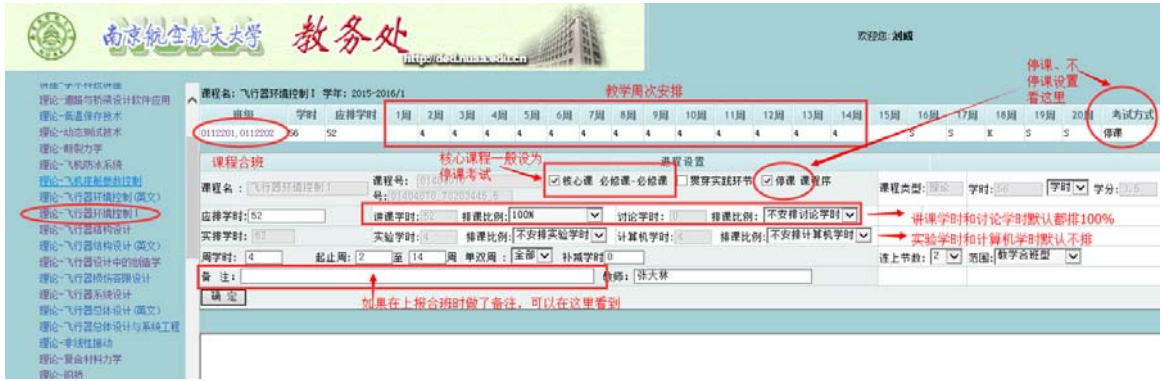

实践周次安排查询:

点击课程后,可在右边窗口查看该课程的周次安排,带▲的符号即为该门课程的教学周,如 下图所示:飞环专业综合课程设计这门课上课班级有 0112201‐202 两个班,时间安排在 16-17 周,在这两周里,除了预留通道的课程之外,其他课程均停课,专门做该课程设计。

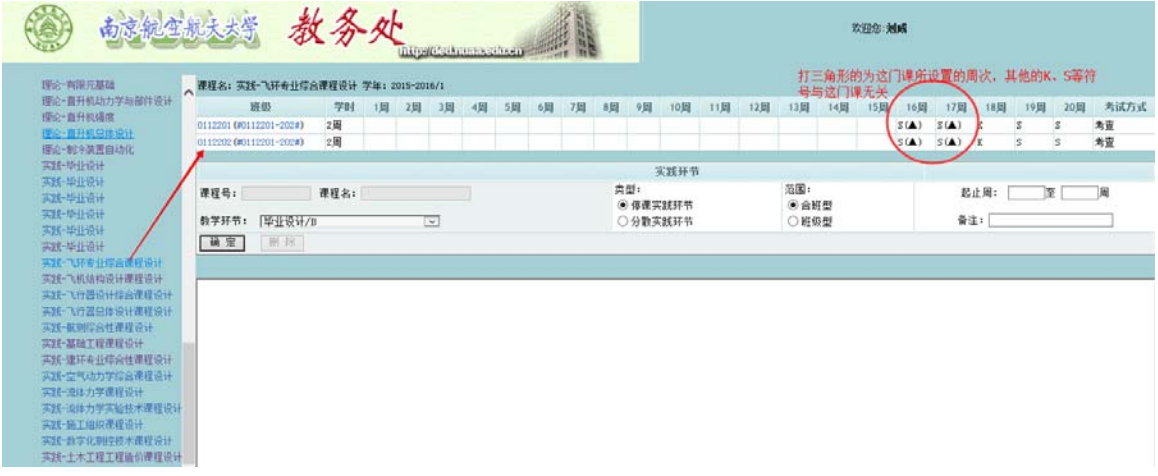

## 二、通过班级查看进程安排

操作方法:用教学秘书或教师账号登陆教务系统,选择"教学进程管理",点击"教学进程 查询-按班级"

点击左边的班级号后,可在右边窗口查看该班所有要上的课程的进度安排,包括理论课程和 实践环节。

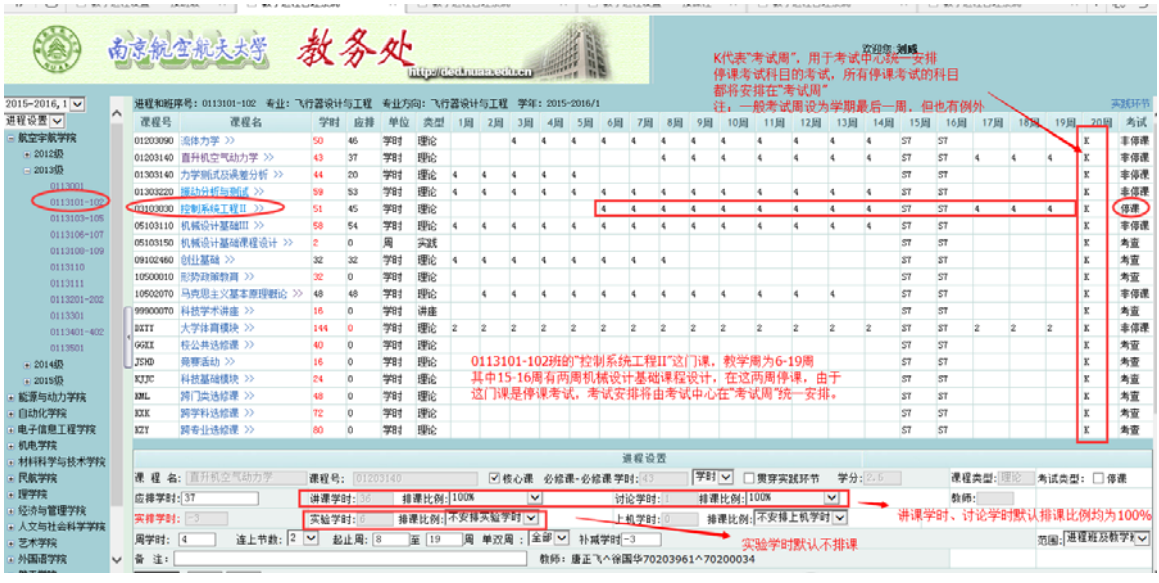